# **Replace Branch Manager**

### **Before You Begin**

- The licensee's license must already be associated with the Branch.
- If you want to appoint the Firm Designated Broker as the Branch Manager, contact the Real Estate Program as this currently can't be done through the portal.

#### **Access the Branch License**

**1. Click** Business Licenses link from the top menu of the Professional and Business Licensing Home page.

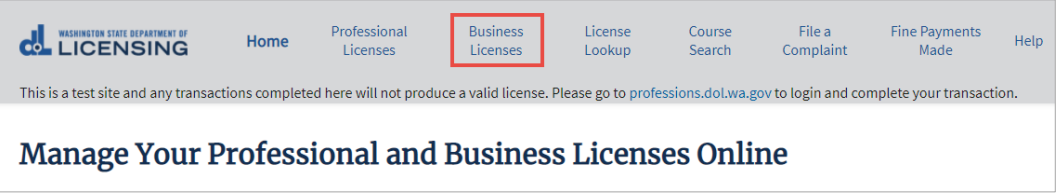

#### **2. Determine** your next step:

- If you have a tile for the Branch location (tile shows a Real Estate Branch extension), **click** the link in the tile. Go to [Replace the Branch Manager.](#page-2-0)
- If you have a tile for the Business Account (no license type extension) or Main License Account (Real Estate Firm extension), **click** the link in the tile. Go to the next step.

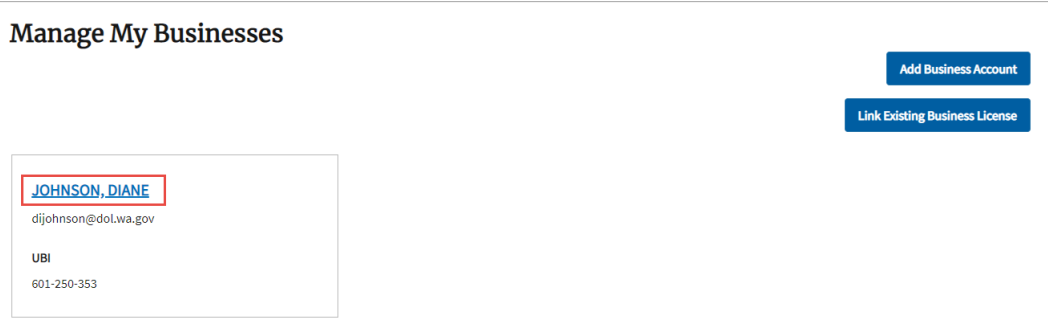

**3. Click** the link for the Firm license.

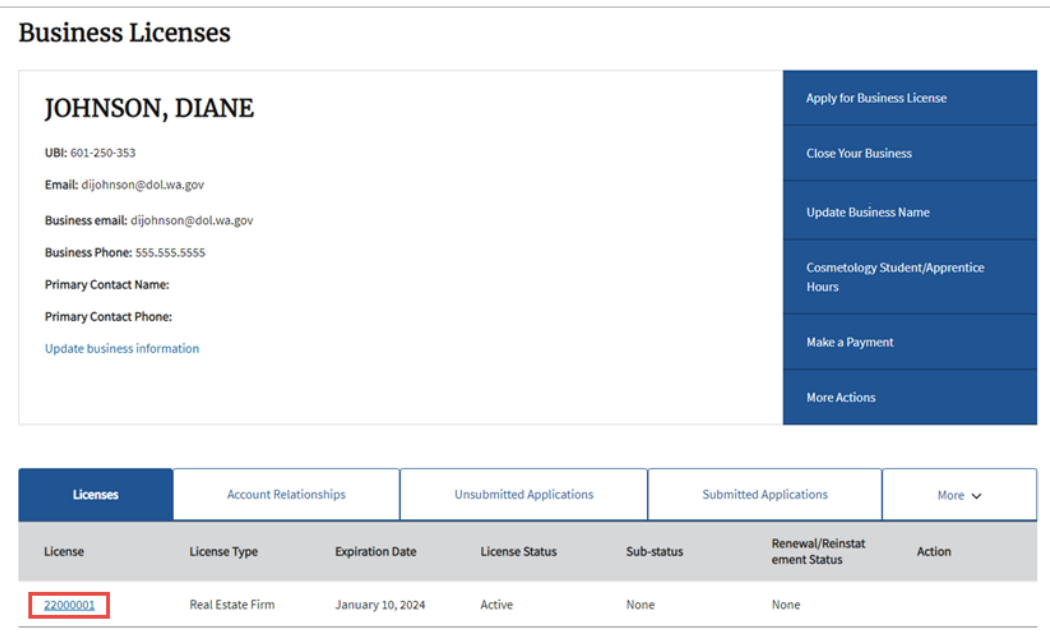

**4. Click** the Branches tab.

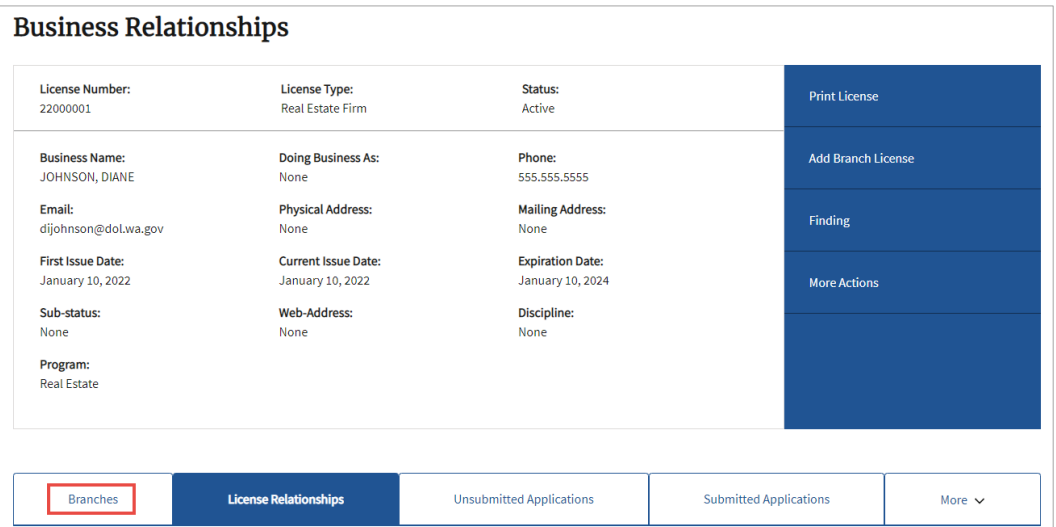

**5.** A list of all Branches associated with the Firm will be displayed.

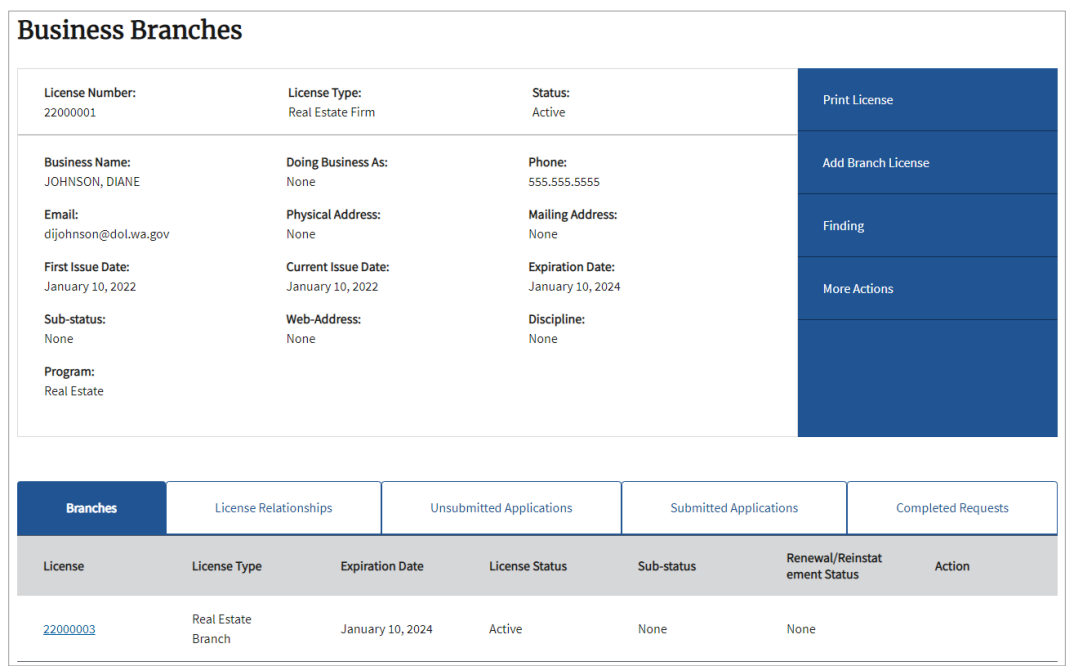

## <span id="page-2-0"></span>**Replace the Branch Manager**

**1. Click** the link for the Branch license.

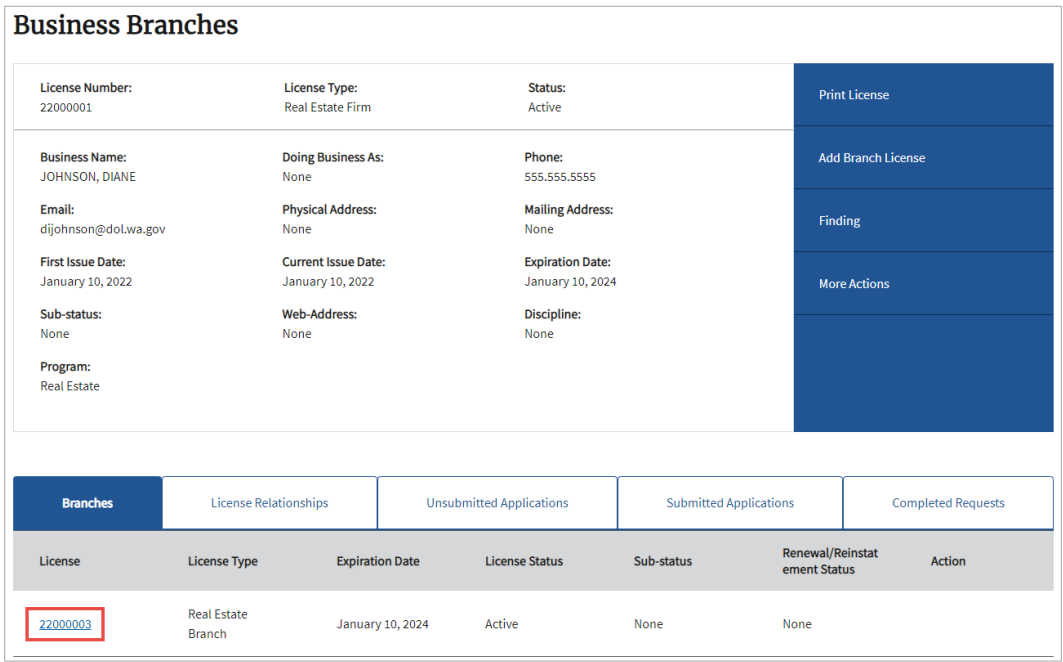

**2. Click** More Actions to display all options for this license.

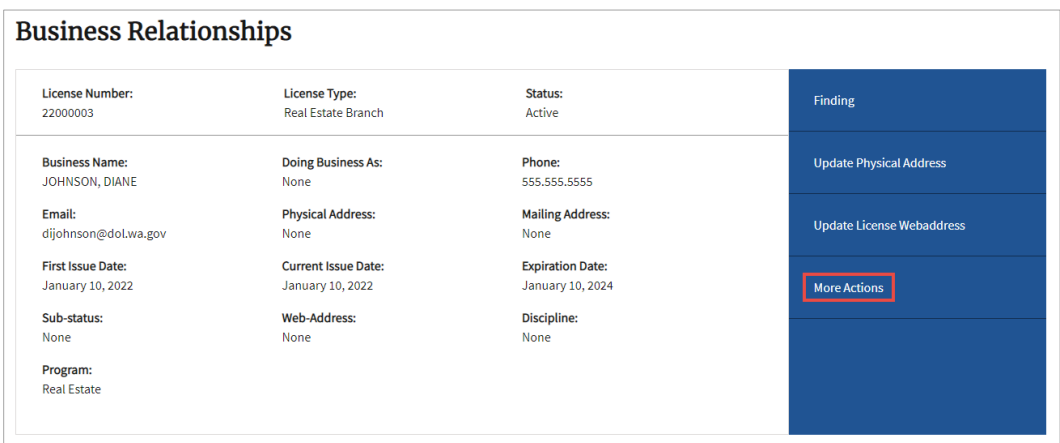

**5. Click** Replace Branch Manager.

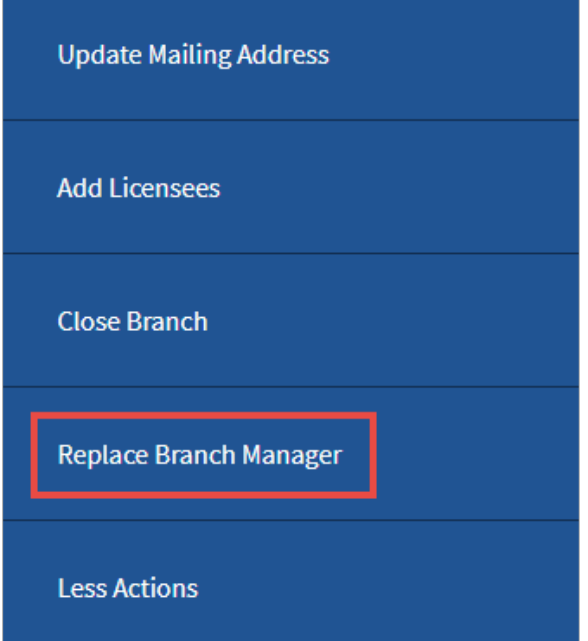

**6. Click** the radio button next to the Managing Broker you want to act as the Branch Manager and **click** the Submit button.

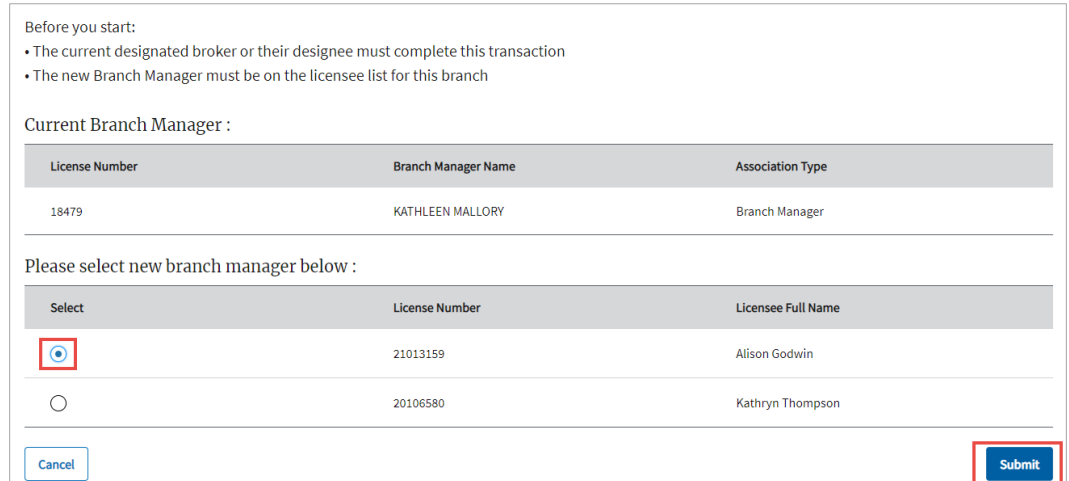

- **7. Click** Ok at the pop-up confirmation.
- **8.** The licensee will automatically be added as the Branch Manager to the Branch (no invitation will be sent to the licensee).
	- **The previous Branch Manager will be removed from the licensee list for the branch**, and their license status will show Inactive-No Active Affiliations**.** If they will be remaining with the Branch, you must re-invite them to re-establish the relationship with the Branch.

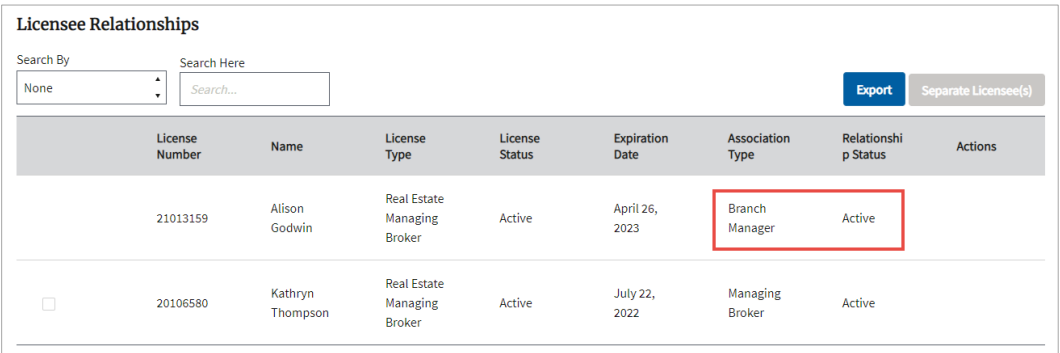